### Task IV

# Keamanan Jaringan Komputer

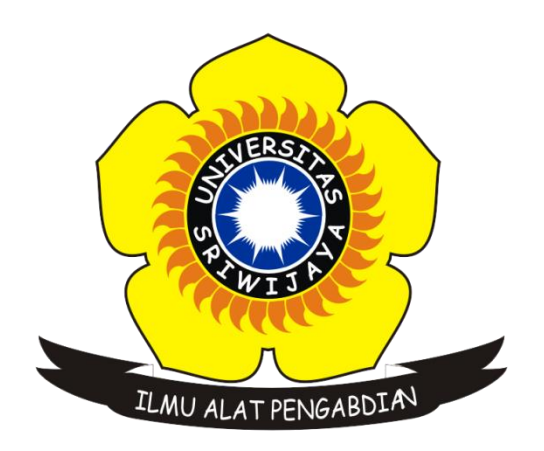

Disusun Oleh :

Nama : Rido Rahmat

NIM : 09011181419018

Kelas : SK8Pil

Dosen Pembimbing :Deris StiawanM.T.,Ph.d

JURUSAN SISTEM KOMPUTER

## FAKULTAS ILMU KOMPUTER

UNIVERSITAS SRIWIJAYA

2018

#### Skenario Hacking Ubuntu

Pada materi kali ini saya akan memberikan informasi cara mengetahui password login di OS Ubuntu. Cara mengetahui login password di Ubuntu ini tergolong mudah karena tidak banyak cara yang dilakukan. Berikut cara-cara mengetahui password login di Ubuntu.

Disini ada beberapa tahapan yang di lakukan yaitu:

- 1. Masukkan ke root
- 2. Dan mencari password

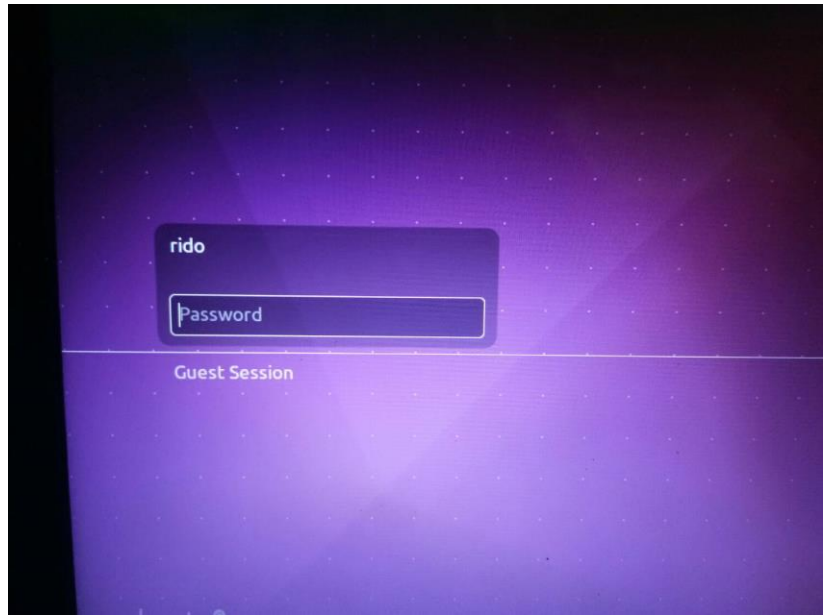

Gambar 1. Tampilan login

Pada langkah ini kita hendak memasukkan password untuk masuk ke Ubuntu. Tetapi pada langkah ini kita tidak bisa masuk karena kita tidak tau password user terebut. Nah pada tahapan ini kita matikan laptop tersebut dengan menekan tombol power dengan cukup lama.

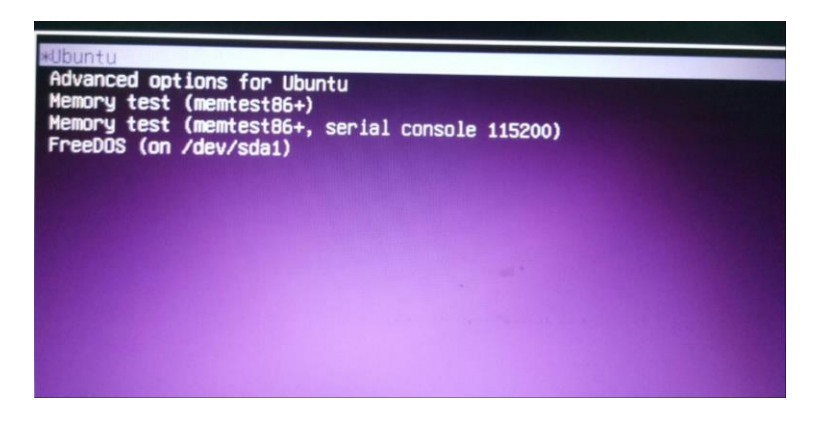

#### Gambar 2. Group

Pada gambar diatas bahwa laptop yang ingin kita coba menggunakan DualOS yaitu Windows dan Ubuntu. Tetapi target yang kita inginkan yaitu Ubuntu. Jadi pada di group ini kita tekan "e" untuk mengatur ke sistem root pada Ubuntu. Berikut tampilannya

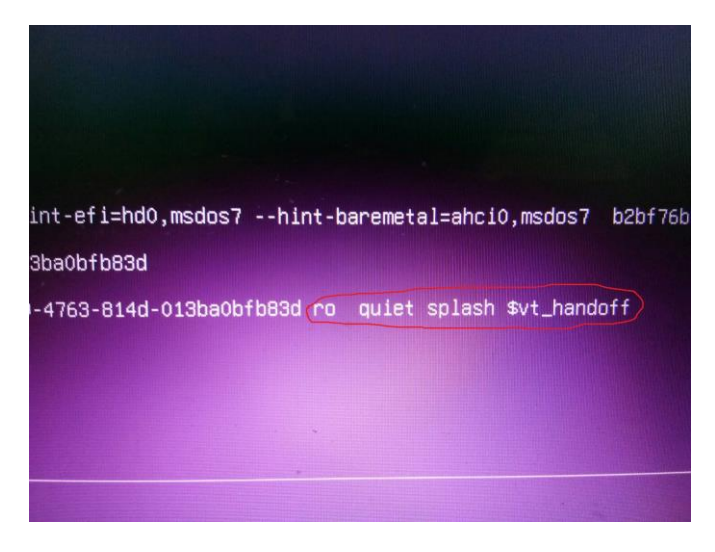

Gambar 3. Mengubah sistem

Setelah kita tekan "e" di group td kita akan di tambilkan seperti gambar diatas. Didalam lingkaran pada warna merah tersebut kita hapus dan kita gantikan dengan tulisan "rw init=bin/bash". Artinya yaitu kita membaca password.

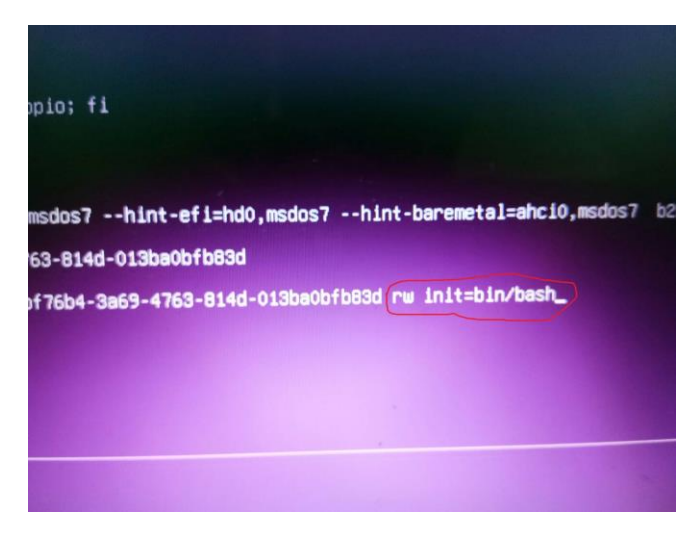

Gambar 4

Setelah di ubah maka proses tersebut dapat kita simpan dengan menekan tombol "fn+f10" maka proses tersebut akan tersimpan dana akan menampilkan tambilan seperti dibawah ini.

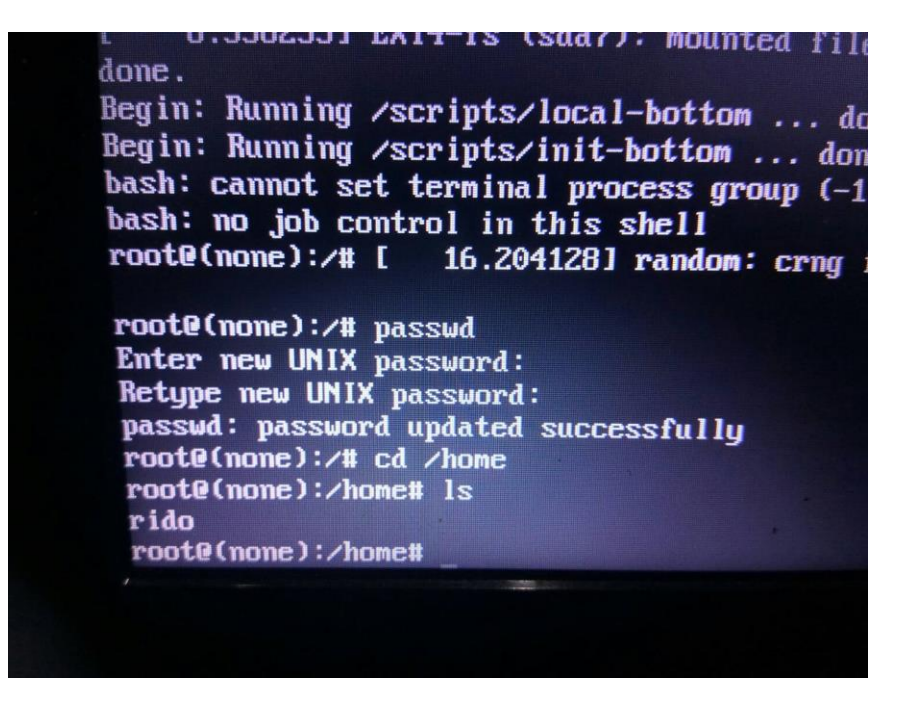

Gambar 5

Setelah selesai makan akan masuk ke root. Di dalam root kita ketikan passwd yaitu untuk mengetahui password. Setelah itu akan memberikan perintah untuk memasukkan password baru pada user. Nah disini kita terserah untuk memasukkan perintah password baru tersebut. Setelah sukses memasukkan password maka kita masuk kehome dengan perintah cd /home dan setelah masuk ke direktori home kita kita ketikkan ls. Maka perintah tersebut akan menampilkan password untuk memasukkan loogin tersebut.

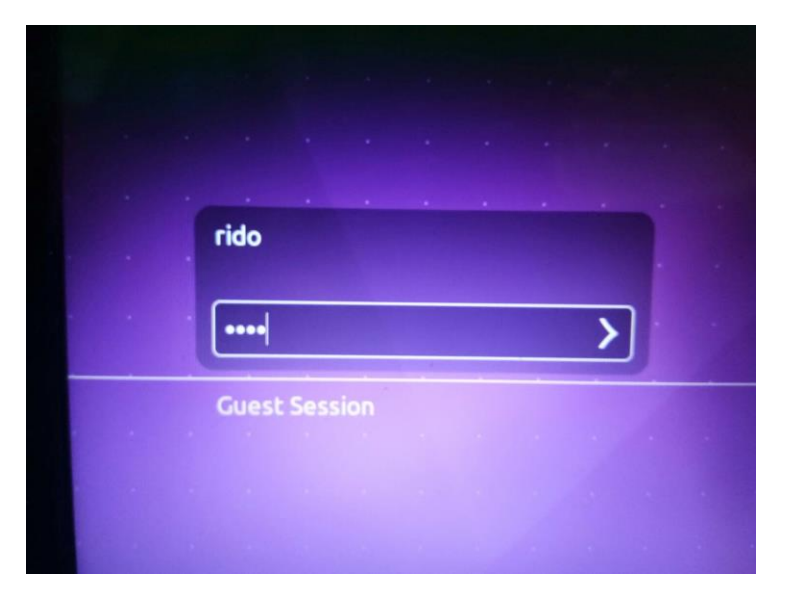

Gambar 6. Memasukkan password

Kita telah tau password yang ada pada user tersebut dan proses tersbut akan berhasil dan akan menampilkan tampilan Ubuntu.

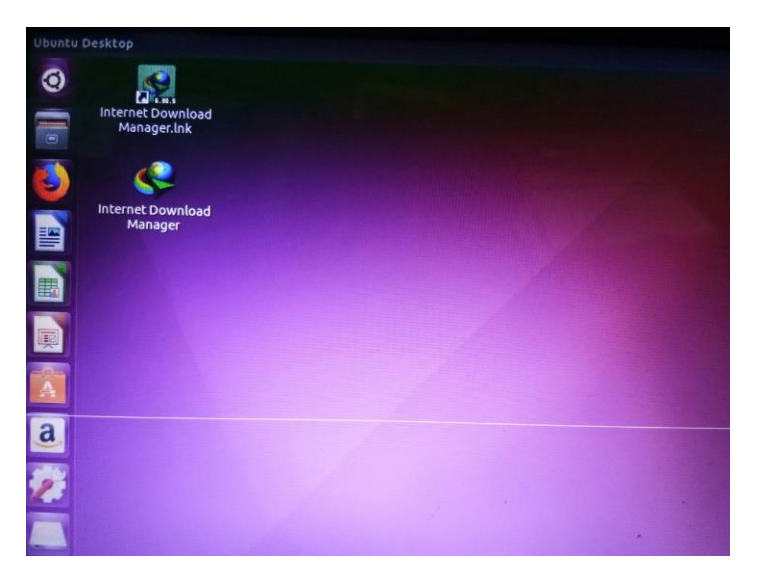

Gambar 7. Tampilan berhasil

Setelah berhasil maka akan menampilkan tampilan Ubuntu tersebut.berikut tampilan yang akan berhasil.